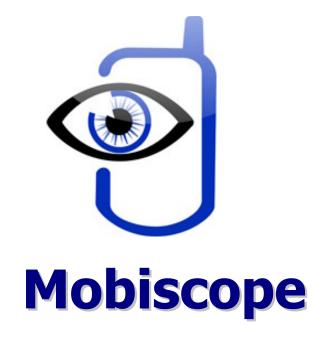

Video from webcams on mobile — for home surveillance or just for fun!

Mobiscope Desktop for Windows Getting Started Guide

| Int | roduction                                     | 3  |
|-----|-----------------------------------------------|----|
|     | Installing Mobiscope Desktop on a computer    |    |
|     | Viewing cameras and recordings on the desktop |    |
|     | Mobiscope Desktop settings                    |    |
| •   | Mobiscope Options                             | 6  |
| •   | Camera Settings                               |    |
|     | Motion Detector Settings                      | 7  |
|     | Scheduler                                     |    |
| 4.  | Support                                       | 9  |
| Аp  | pendix A – Downloading Mobiscope Client       | 10 |
| Αp  | pendix B – Mobiscope Desktop Hotkeys          | 11 |

## Introduction

Mobiscope software consists of two components: the desktop part and the client module.

- The desktop part (Mobiscope Desktop) should be installed on your computer.
- The client module should be installed on your mobile device.

To view your web and network cameras on your computer through your handheld, you should install both these components.

Appendix A provides the information about downloading and installation of Mobiscope Client on your mobile device. In every Mobiscope Client you will also find directions on how to work with a mobile client.

# 1. Installing Mobiscope Desktop on a computer

**Mobiscope Desktop** allows you to view up to four cameras (both ordinary web cameras and network cameras) on your mobile device. You should install the desktop part of Mobiscope on all computers with cameras which you're going to use. Run the installation executable file **mobiscope\_desktop.exe** and follow the instructions of the installation wizard to completely install the product.

You can download this file from our site: www.mobiscope.com/download

**Note:** For correct work of the desktop, you should install this software with the account having administrator privileges on the local computer.

If your computer isn't registered in Mobiscope Online Service, you should fill the registration form while installing the Desktop.

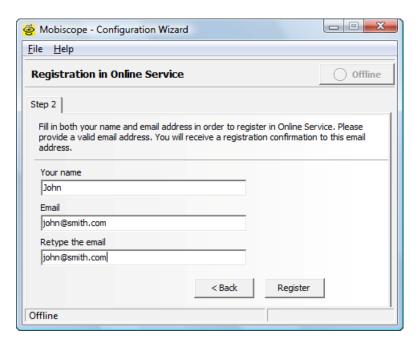

**Note:** Please specify existing email address in registration form exactly. You will receive automatic notification about registration to this email address. You should confirm or cancel your registration in 'Mobiscope Desktop', by choosing one of the web links in this email.

In the Mobiscope Desktop each registered computer has a special computer number assigned at registration in the service. If connection to Mobiscope Online Service has established and the

registration was completed successfully, the unique computer number will be assigned to your computer. You will see this number in the desktop with title 'Mobiscope computer number'. If the connection wasn't successful please verify proxy settings.

The **Mobiscope Desktop** connects to Mobiscope Online Service as usual Web browser (using HTTP requests through port 80) and it doesn't require direct access to the computer or other special router settings. But if in your local network the proxy server is used, you should specify proxy settings. For that, go to the **File** menu, select **Options...-Connection** and enter all required information. Details about proxy settings, you can get to know from your network administrator.

After registration you should add a password which you will use to access your computer with cameras connected to it.

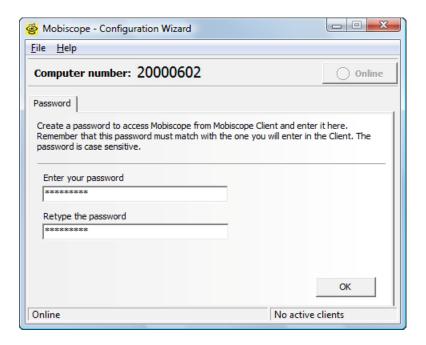

After the installation is successfully completed, start the **Mobiscope Desktop** application. You can find this item in Windows menu **Start – Programs – Mobiscope**.

In order to start working with Mobiscope Desktop, you should have the Mobiscope Desktop to be running on your computer (it should have 'Online' status in the Desktop).

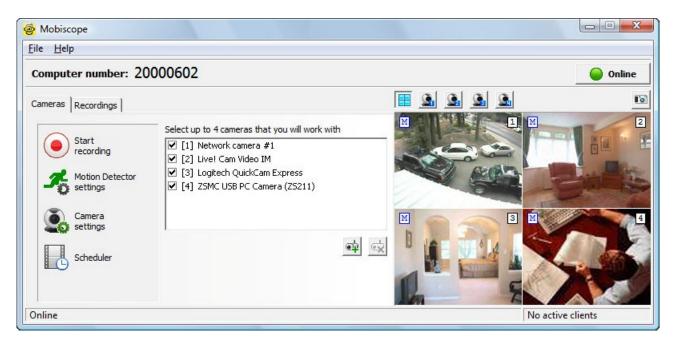

**Note:** If you have problems with your web camera, please first check if it is connected to the computer properly and that it is not used by the other application. If you have problems with your netcam please check settings of the camera according to its manual.

Windows Firewall window may occur at first launch of Mobiscope. You should press the button Unblock to allow Mobiscope Desktop direct access. This will speed up Mobiscope performance. If you select Keep blocking Mobiscope will also work.

# 2. Viewing cameras and recordings on the desktop

After you install both Mobiscope Desktop and Mobiscope Client you can start viewing your cameras. You can select up to four cameras that you want to work with.

If you also want to view a network camera you should add it to the camera list. Click Add network camera button and fill out the form.

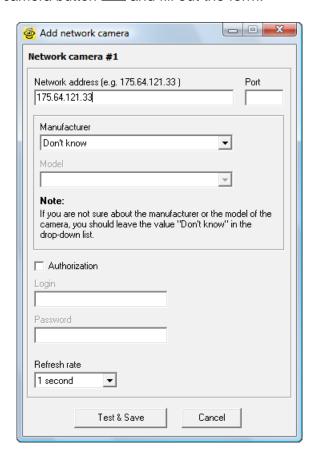

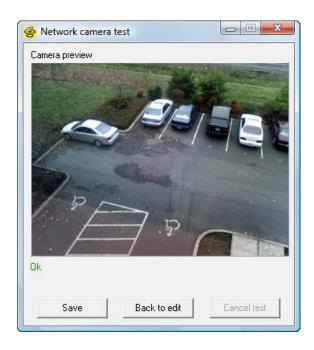

If you don't know a manufacturer or a model of the camera, leave the value "Unknown" in the drop-down list. After you enter all information about your camera press **Test & Save** button and the connection to the network camera will be tested.

If the test was not successful you are recommended to get back and edit the camera. For that press **Back to edit** button.

To delete a network camera from the camera list click Delete network camera button . Or you can just deselect the camera to stop viewing it.

You may switch the view from one camera to the other or view all cameras simultaneously. Use buttons on the top of the camera view area or just click on the image from the needed camera.

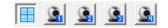

To view your video recordings, click on the tab Recordings and select the date in the calendar. Then point the needed hour or the period in the hour in the timeline area. Red time intervals on the timeline represent a record period when a motion was detected and the blue ones represent the record period when there was no considerable motion. The grey intervals mean the time periods with no recording.

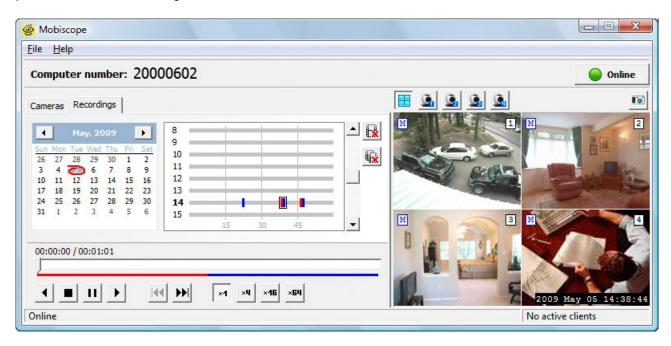

After you select the period for playback, click the Play button. If you select the whole hour; all record periods will be played one after another.

You can also take a snapshot of your live camera or the recording at any moment. To do this click the button on the top right of the camera view area.

# 3. Mobiscope Desktop settings

To use Mobiscope more effectively you may tune it up. You may determine general options of the application, camera and motion detector settings and record schedule.

#### Mobiscope Options

You may change general Mobiscope options. To open the window select the menu item **Options** in the **File** menu.

You can select interface language, Mobiscope startup mode, connection settings and others.

<u>Note</u>: Pay attention to the **Video storage settings**. All recordings have a one week storage interval by default. When it expires they will be deleted from Mobiscope Desktop!

To change the password for camera access from your mobile device, select **Password change** section.

In **Sound settings** section you may select a microphone device to transmit sound to the mobile device. You can get to know if the selected microphone is connected properly by watching the changes of a current volume bar. To turn ON and OFF noise reduction, use the corresponding checkbox.

In **Log** section you may select to keep extended or detailed log. This may be useful if for some reason Mobiscope Desktop crashes or the camera hangs.

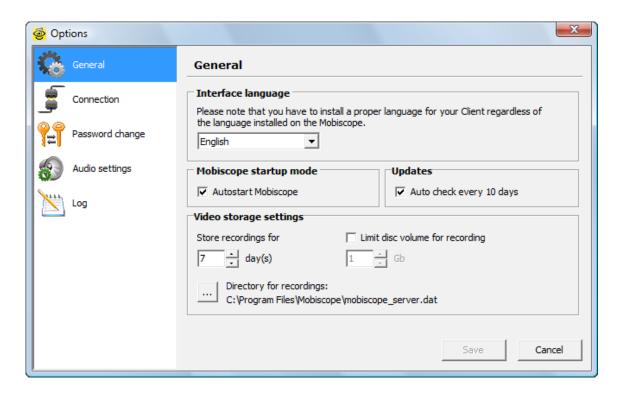

#### Camera Settings

Change camera settings to get more distinct image from your web camera.

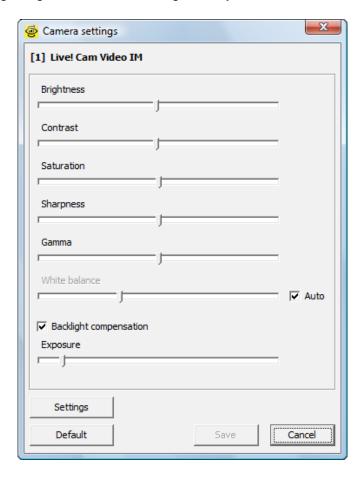

#### Motion Detector Settings

Determine the motion detection level to sift out the most important movements. You may also decide when the program must take action about the detected motion (every time the motion is detected or according to the schedule).

You may define up to three rectangular areas for motion detection. Otherwise the whole frame will be monitored for movement.

The above settings are made for each camera.

You may determine actions which Mobiscope will perform on motion detection (start recording, send alert by email). These settings are the same for all cameras.

**Note**: Pay attention to the value of **Turn Motion Detector on** checkbox, please. It denotes when Mobiscope must take action about the detected motion. If it is off (blue M) no actions will be taken except the scheduled ones!

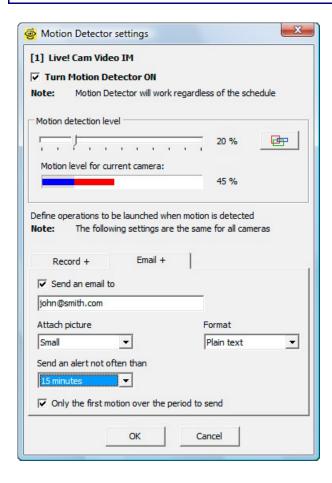

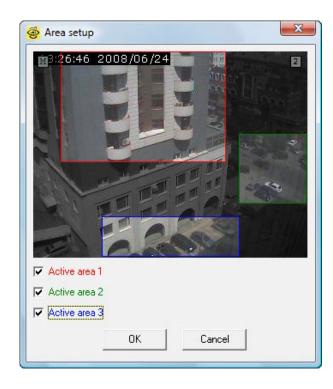

#### **Email tab**

The picture of every motion will be included in the email by default. You may define how often the notifications should be sent. If you want to decrease the number of email notifications you may select the longer time period in drop-down list.

Note that the size of each email is limited to 200 Kb. That is why if a letter mounts to this limit it will be sent immediately and the setting **Send alert not often than** will be ignored. This may happen if you choose to attach full size pictures to the email and there are many movements. To decrease the size of emails you may select **Only the first motion over the period to send** checkbox.

An email format may be chosen (HTML, Plain text). If you want to receive notifications right on your BlackBerry, please select Plain text in the Format drop-down list.

#### Scheduler

To use Mobiscope when it is needed you may add some schedule items. You may decide whether the video stream will be recorded continuously or the action will be taken only if a motion is detected. In the last case you may choose cameras which will be kept track by Mobiscope's Motion Detector.

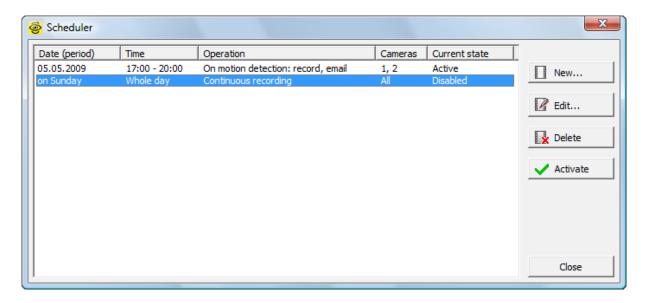

**Note**: A list of Mobiscope Desktop **hotkeys** is provided in **Appendix B**. Use it for acceleration of your work.

# 4. Support

You can find more information about Mobiscope on our site: <a href="www.mobiscope.com">www.mobiscope.com</a>
If you need further assistance after reading this manual, please fill out our Support form: <a href="www.mobiscope.com/support">www.mobiscope.com/support</a>

Our Support Team will answer your email within two business days.

# Appendix A - Downloading Mobiscope Client

#### **Mobiscope Web client**

Point any browser to <u>web.mobiscope.com</u> Sign up for Mobiscope Web service and connect to your cameras.

Mobiscope Web service is also available from Apple iPhone and iPod Touch at <a href="mailto:iphone.mobiscope.com">iphone.mobiscope.com</a> Sing in with your Mobiscope Web account.

## Mobiscope Client for Apple iPhone and iPod Touch

- 1. Go to App Store on your iPhone or iPod Touch and download Mobiscope.
- 2. <u>Find Mobiscope on iTunes Store</u> and download it to your computer. Then connect your iPhone or iPod Touch to the computer and iTunes will sync applications automatically.

#### **Mobiscope Client for Android device**

Point the browser on your mobile to android.mobiscope.com

Sign up for Mobiscope for Android devices online service and connect to your cameras.

## Mobiscope Client for BlackBerry handheld

- Point your BlackBerry browser to <u>bb.mobiscope.com</u>. Scroll down to highlight **Download** and select **Get Link** from the menu. Download the client and reboot your device.
- 2. If for some reason you can't download the client module directly, download Mobiscope Client (.zip file) from <a href="https://www.mobiscope.com/download">www.mobiscope.com/download</a> to your computer. Unzip the file.

Connect your BlackBerry to the computer. Run BlackBerry Desktop Manager on your computer, choose Application Loader, browse into a folder with mobiscope.alx file, select it and start the file uploading. The icon of Mobiscope application appears on your device.

#### Mobiscope Client for Java-enabled phone and Symbian OS device

- 1. You can download the client directly to your mobile device. The WAP download location is: wap.mobiscope.com
- 2. If for some reason you can't download the client module directly, or error occurs at download, you can download Mobiscope Client (.zip file) from our site <a href="https://www.mobiscope.com/download">www.mobiscope.com/download</a>

#### **Mobiscope Client for Windows Mobile device**

- 1. Download the client from wm.mobiscope.com directly to your mobile device and install it.
- 2. If for some reason you can't download the client module directly, download Mobiscope Client (.exe file) from <a href="www.mobiscope.com/download">www.mobiscope.com/download</a> to your computer. Connect your mobile device to the computer and start the program installation. (You need Microsoft ActiveSync to be installed on your computer.

## Mobiscope Client for Palm OS device

- Download Mobiscope Client (.prc file) from <u>www.mobiscope.com/download</u> on your computer.
- 2. Connect your mobile device to the computer and install Mobiscope using Palm Desktop or the other application for transferring files to Palm.

#### **Support**

You can find more information about Mobiscope on our site: <a href="www.mobiscope.com">www.mobiscope.com</a>

Support form for further assistance: www.mobiscope.com/support

# **Appendix B – Mobiscope Desktop Hotkeys**

## General

| Ctrl-Tab | Move between tabs                                                                                                 |
|----------|----------------------------------------------------------------------------------------------------|
| Esc      | Close a secondary window                                                                                          |
| F12      | Open Options window                                                                                               |
| М        | Open Motion Detector settings window                                                                              |
| С        | Open Camera settings window                                                                                       |
| s        | Open Scheduler window                                                                                             |
| R        | Start/Stop recording                                                                                              |
| Ctrl-S   | Take a snapshot                                                                                                   |
| Ctrl-N   | Add a new network camera                                                                                          |
| Delete   | Delete the selected network camera                                                                                |
| 1,2,3,4  | View the 1 <sup>st</sup> , 2 <sup>nd</sup> , 3 <sup>rd</sup> , 4 <sup>th</sup> in a full-screen mode respectively |
| ,        | Multi-camera view                                                                                                 |

## Video recordings selection

| Home                     | Go to the beginning of the cameras list or the recordings list |
|--------------------------|----------------------------------------------------------------|
| End                      | Go to the end of the cameras list or the recordings list       |
| Up, Down, Left,<br>Right | Select the a video fragment in the recordings list             |

## **Player**

| Space                         | Play/Pause                                                   |
|-------------------------------|--------------------------------------------------------------|
| Z                             | Stop                                                         |
| Ctrl-Arrow Left               | Play the video recording back                                |
| Ctrl-Arrow Right              | Play the video recording forward                             |
| <                             | Rewind back                                                  |
| >                             | Rewind forward                                               |
| Alt-1, Alt-2, Alt-3,<br>Alt-4 | Set playback speed to x1 (normal), x4, x16, x64 respectively |